# 活用編

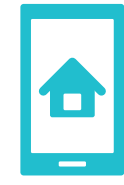

# ホーム画面を使いやすく

複数のホーム画面を切り替えて使えるのは、今までのケータイにはない、Android™スマートフォンならではの魅力。アプリやウィジェットを配置して自分好みにカスタマイズすれば、もっと使いやすくなります。

### ホーム画面の基本を知っておこう

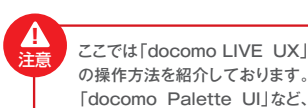

その他のホームアプリに対応している機種については、操作方法が異なりますのでご注意ください。

Android™スマートフォンには複数のホーム画面が用意されていて、左右にはらうことで切り替えて使用します。これらのホーム画面には、アプリやウィジェットを配置して、自分好みにカスタマイズすることができます。また、壁紙の変更も可能です。

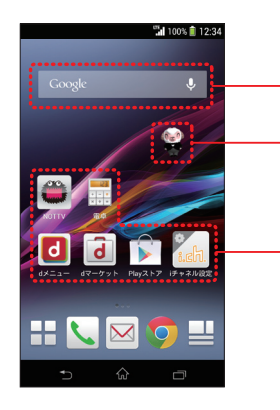

1

#### ■ウィジェット

ホーム画面に常時設置しておく簡易アプリです。天気やニュース、 時計、カレンダーなどのようにリアルタイムで情報を表示したり、検索 ウィンドウのように必要な機能にすぐにアクセスしたりできます。

#### ■マチキャラ

待ち受け画面に登場し、時刻や着信などに反応してキャラクターが動作します。またメール受信や不在着信などをキャラクターがお知らせします。

#### ■アプリ・ショートカットアイコン

アプリやブラウザのブックマークなどに、すばやくアクセスするためのアイコンです。

### アプリをホーム画面に配置するには

よく使うアプリは、 ホーム画面に配置すると便利です。

※docomo Palettel IIでは、 アプリ一覧でアプリのアイコンを長押しし、「ホーム画面へ追加」を選択するとホーム画面にショートカットが追加され ます。

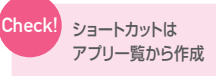

ブックマークなどのショートカットは、アプリ一覧のウ ィジェットタブからホーム 画面に配置することで作 成できます。

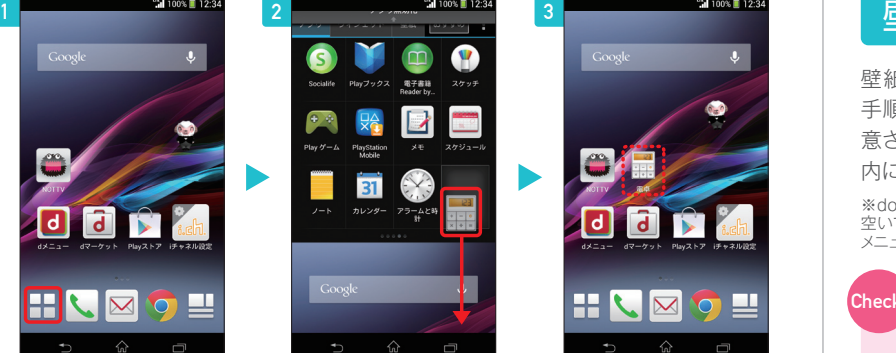

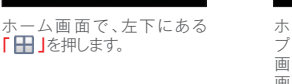

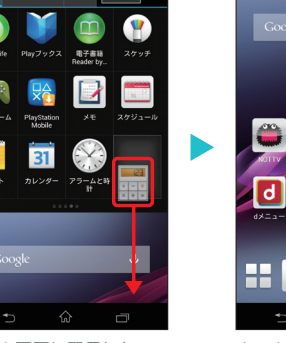

ホーム画面に配置したいア プリのアイコンを長押しし、 画面下部へ動かすとホーム画面に移動できます。

ホーム画面にアプリが配置 されます。

 $\frac{35}{10}$  100%  $\frac{1}{10}$  12:3

### アプリを好みの画面に移動するには

ホーム画面上のアプリは、長押しし、そのまま好きな場所まで移動することで場所を変えられます。ホーム画面をまたいでの移動も可能です。

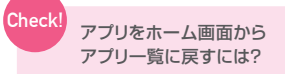

アプリー覧に戻す

アイコンを長押しし、画面上部に表示さ れる「アプリ一覧に戻す」に重ねます。 ※docomo Palette UIでは、アイコン を長押しし、表示されるメニューから「削除 | を選択します。

アプリ無効化

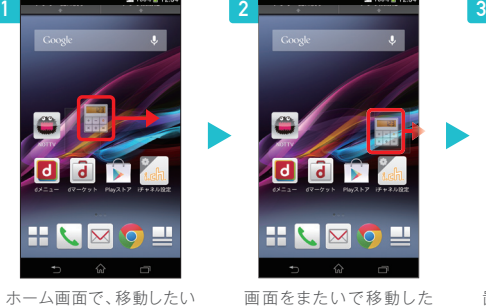

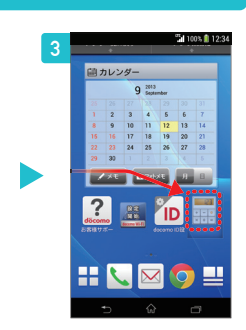

ホーム画面で、移動したいアイコンを長押しします。

ウィジェット 壁紙 おすすめ

 $\begin{array}{c}\n\text{Airc}\n\\ \hline\n\end{array}$ 

 い場合、長押ししたまま画面の端まで移動します。

 $\frac{1}{\epsilon_0}\frac{1}{\epsilon_0}$ 

置きたい場所で指を離せ ば、アイコンを移動させることができます。

## ウィジェットを配置するには

ウィジェットの設置は、アプリ一覧のウィジェットタブから行います。アプリと同様の操作で移動やホーム画面からの削除も可能です。

※docomo Palette UIでは、ホーム画面の空いているスペースを長押しし、表示されるメニューから行います。

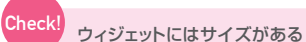

きないので注意しましょう。

ウィジェットにはさまざまなサイズがあり、必要なスペースが空いていないと設置で

ホーム画面で、左下にある **「 」**を押し、ウィジェットタブを選択します。

選択します。

設置したいウィジェットを 長押しし、画面下部へ動 かすとホーム画面に移動 できます。

 $\frac{1}{2}$   $\frac{1}{2}$   $\frac{1}{2}$ 

が設置されます。

ホーム画面にウィジェット

### 壁紙を変更するには

壁紙を変更したい場合は、右の手順で設定します。あらかじめ用意された壁紙のほか、ギャラリー内にある画像も設定できます。

※docomo Palettel IIでは、ホーム画面の 空いているスペースを長押しし、表示される メニューから行います。

docomo LIVE UXなら「きせかえ」もできる ホーム画面を長押しして表示 されるメニューで「きせかえ」  $a + a + a$ を選べば、壁紙だけでなくア **HLMOM** イコンなどのデザインも変わる 「きせかえ」ができます。

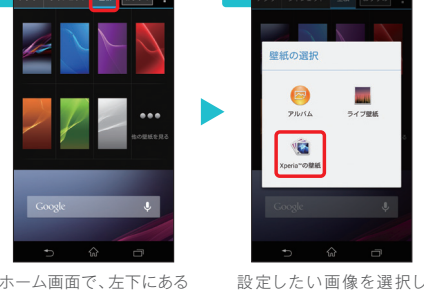

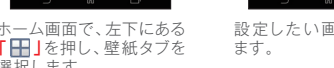

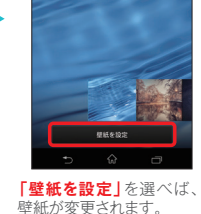

**Tal Yneria"** (1894)